## Neues Passwort anfordern

Sie können sich jederzeit über Ihre E-Mail-Adresse ein neues Passwort anfordern.

1. Tippen Sie dazu unterhalb des "Einloggen"-Button auf "Ich habe mein Passwort vergessen".

2. Geben Sie dann Ihre Hochschul-E-Mail-Adresse ein.

3. Daraufhin sollten Sie eine E-Mail mit einem Link zum Zurücksetzen des Passwortes bekommen.

Beachten Sie die Anforderungen an Passwörter .

(Mindestens 8 Zeichen, mindestens einen Groß- und einen Kleinbuchstaben, eine Ziffer und ein Sonderzeichen)

## Registrieren

1. Melden Sie sich mit Ihrer E-Mail-Adresse der Medizinischen Hochschule Hannover an, nur diese funktioniert! Verwenden Sie dazu ein sicheres Passwort, das folgende Kriterien erfüllen muss:  $\rightarrow$  Mindestens 8 Zeichen, mindestens einen Groß- und einen Kleinbuchstaben, eine Ziffer und ein Sonderzeichen. 2. Nachdem Sie Ihre E-Mail und Passwort unter Registrieren eingegeben haben, erhalten Sie eine Bestätigungs-E-Mail. 3. Öffnen Sie dazu Ihren E-Mail-Account und bestätigen Sie die E-Mail. 4. Nun können Sie sich einloggen.

 $\rightarrow$  Tippen Sie dazu unterhalb des "Registrierungs-Button" auf "Ich habe mich bereits registriert, habe aber keine E-Mail bekommen"

Alle Nutzergruppen können ihren Account vollständig löschen, sodass alle Daten entfernt werden oder sich einfach von dem genutzten Gerät abmelden.

1. Tippen Sie auf der unteren Leiste auf das "Zahnrad"-Symbol.

2. Wählen Sie "Account löschen" aus, um Ihren Account vollständig aus dem System zu löschen.

3. Wählen Sie "Abmelden" aus, um Ihre Daten nur vom genutzten Gerät zu löschen.

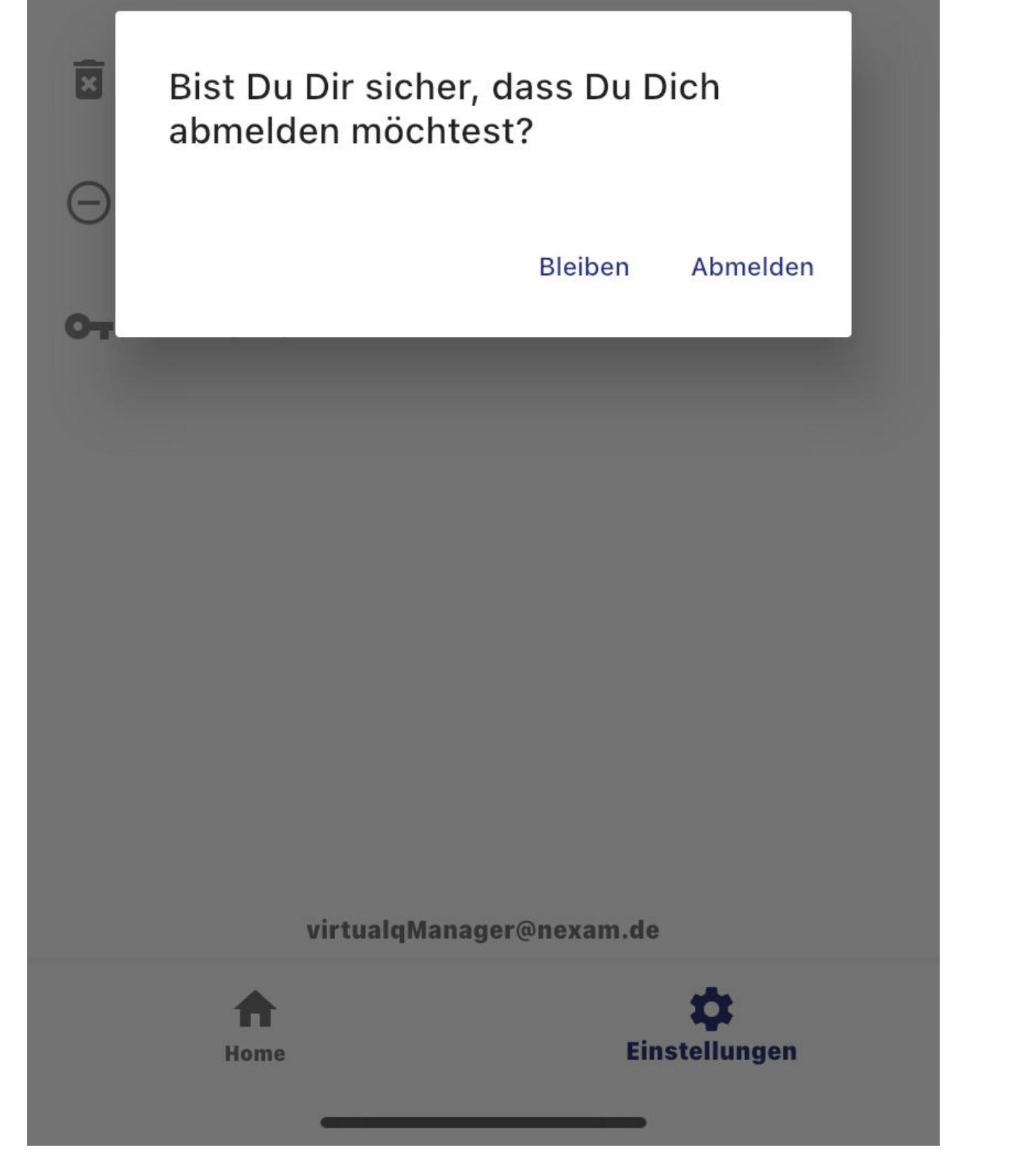

## Falls Sie keine E-Mail bekommen haben

 $\rightarrow$  Tippen Sie dazu unterhalb des "Zum Login"-Buttons auf "Ich habe keine E-Mail erhalten".

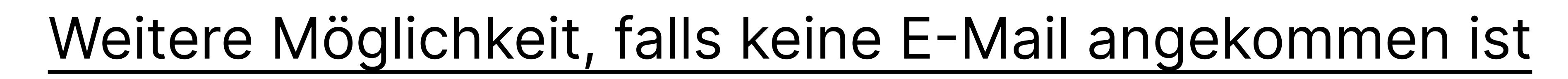

oder versuchen Sie, sich erneut zu registrieren.

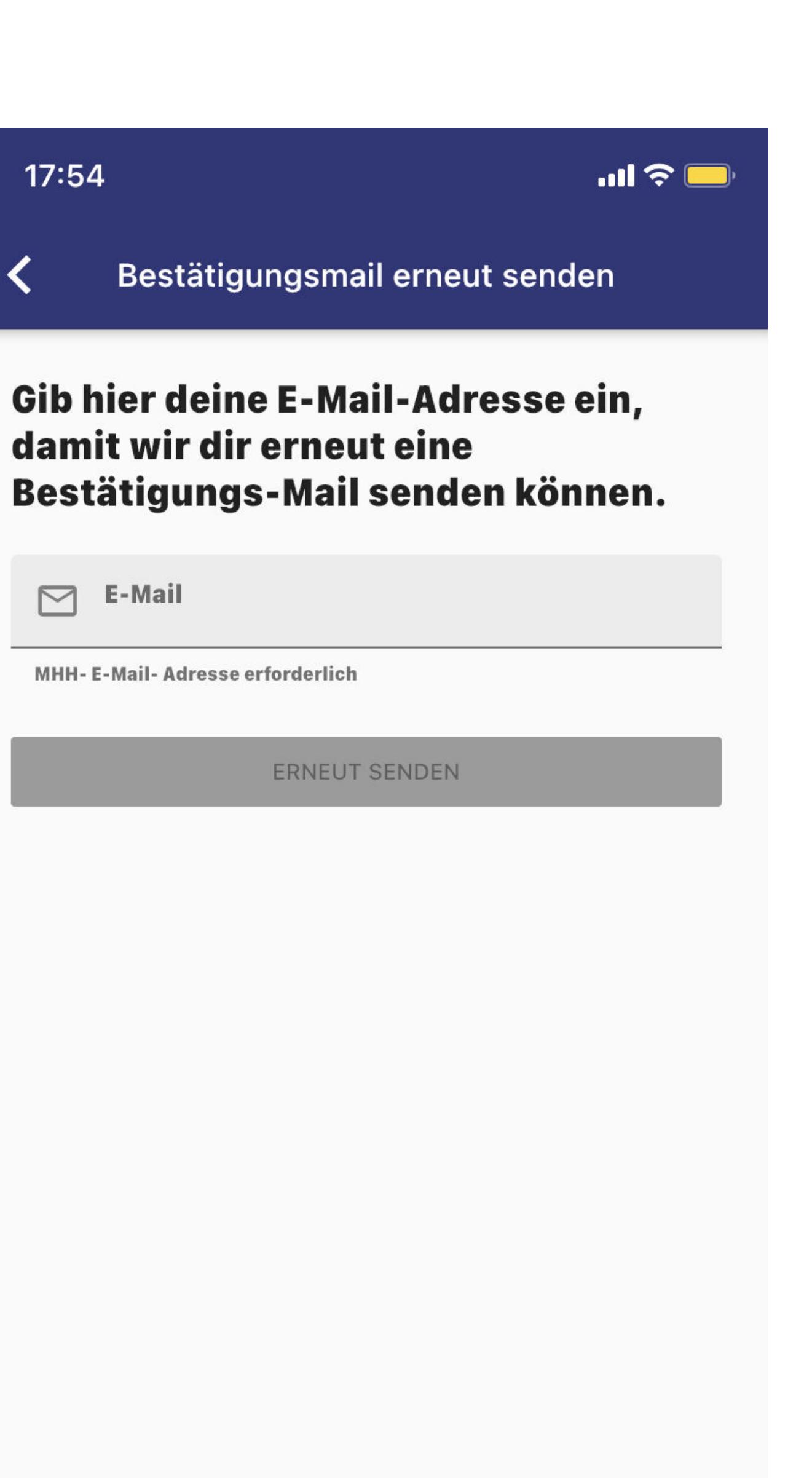

 $\overline{\phantom{a}}$ 

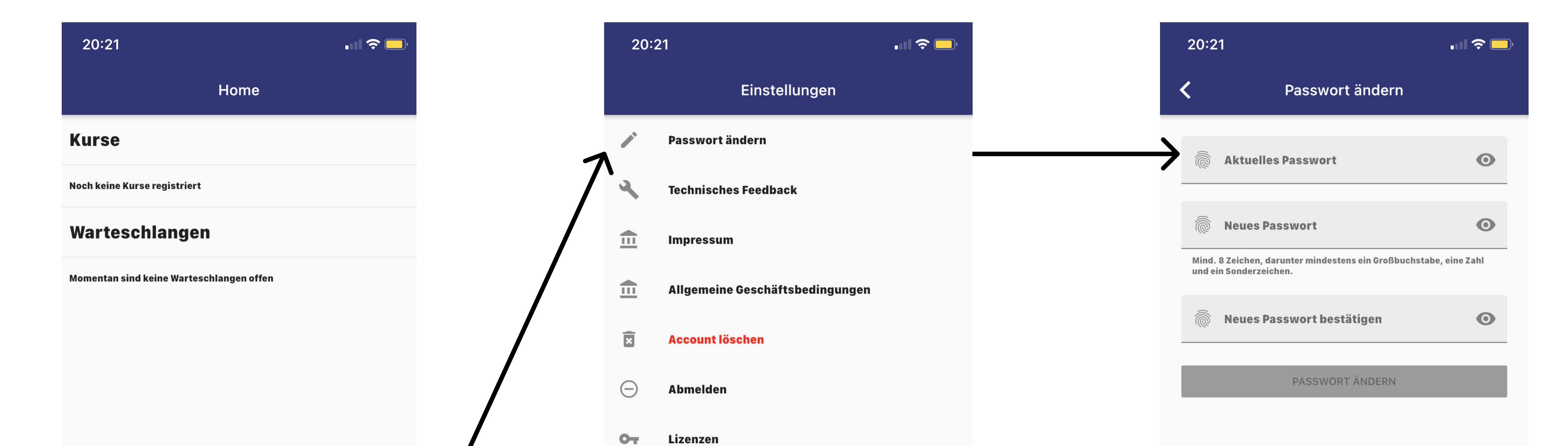

### Passwort ändern

1. Tippen Sie auf der unteren Leiste auf das "Zahnrad"-Symbol.

2. Wählen Sie ganz oben Passwort ändern aus.

3. Geben Sie Ihr aktuelles Passwort und dann zweimal das neue Passwort zur Überprüfung ein.

4. Bestätigen Sie durch Tippen auf den Button "Passwort ändern".

5. Ihr Passwort wird nun geändert.

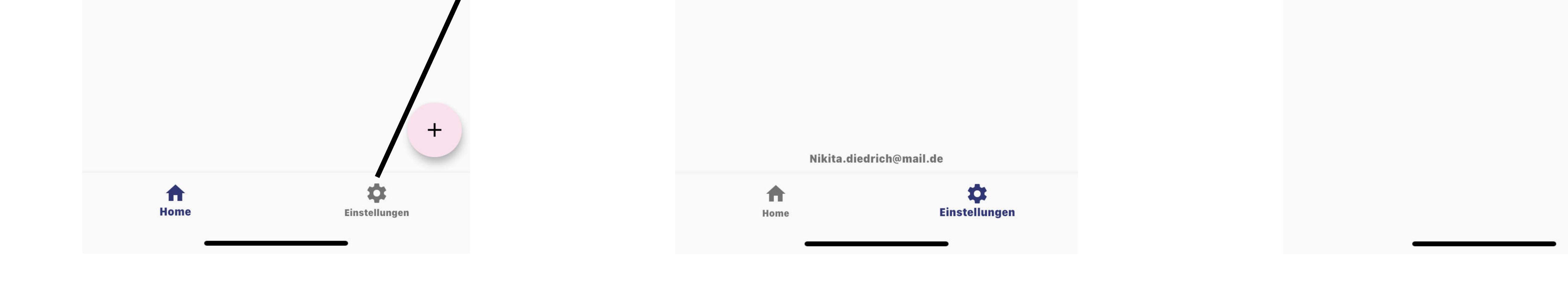

 $17:58$ 

Passwort ändern

Rollenzuweisung

**Impressum** 

**Account löschen** 

**Abmelden** 

 $\blacksquare$ 

Home

 $\mathbf{O}_{\mathbf{T}}$  Lizenzen

 $\Theta$ 

**Technisches Feedback** 

Allgemeine Geschäftsbedingungen

virtualqManager@nexam.de

**D** 

**Einstellungen** 

**ALISE** 

Einstellungen

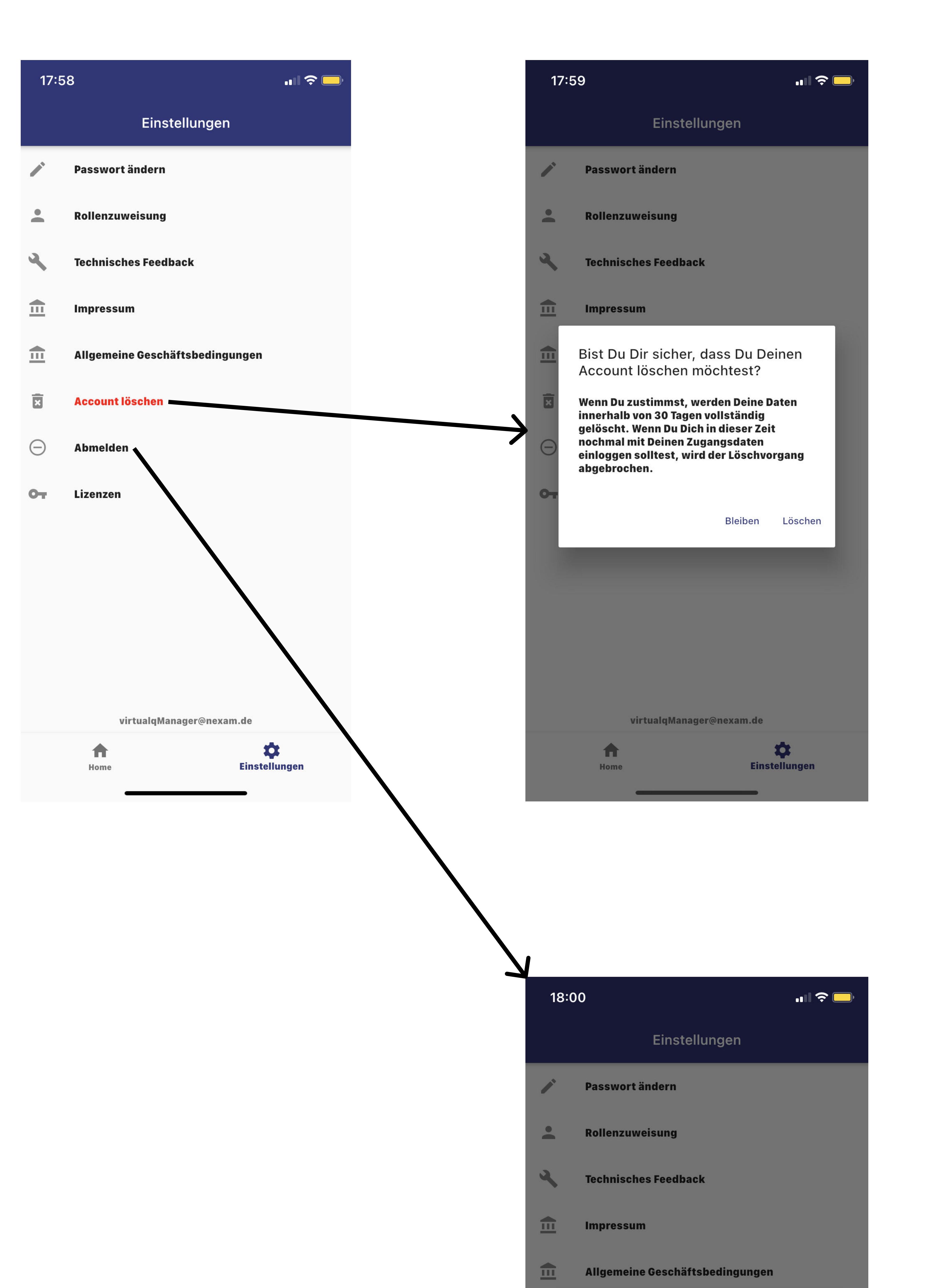

#### Account löschen oder abmelden

## Technisches Feedback geben VirtualQ ist ein individuell programmiertes und ausgiebig getestetes System, um die Arbeit in der Medizinischen Hochschule Hannover zu vereinfachen. Dabei kann es zu Fehlern kommen. Bitte melden Sie diese Fehler über den "Technisches Feedback" Button an uns. Nur so können wir von diesen Fehlern erfahren und sie verbessern. 1. Tippen Sie auf der unteren Leiste auf das "Zahnrad"-Symbol. 2. Wählen Sie "Technisches Feedback" aus, um automatisch Ihr E-Mail-Programm zu starten und uns eine E-Mail mit Ihrer Problemschilderung zu senden.

## Allgemein

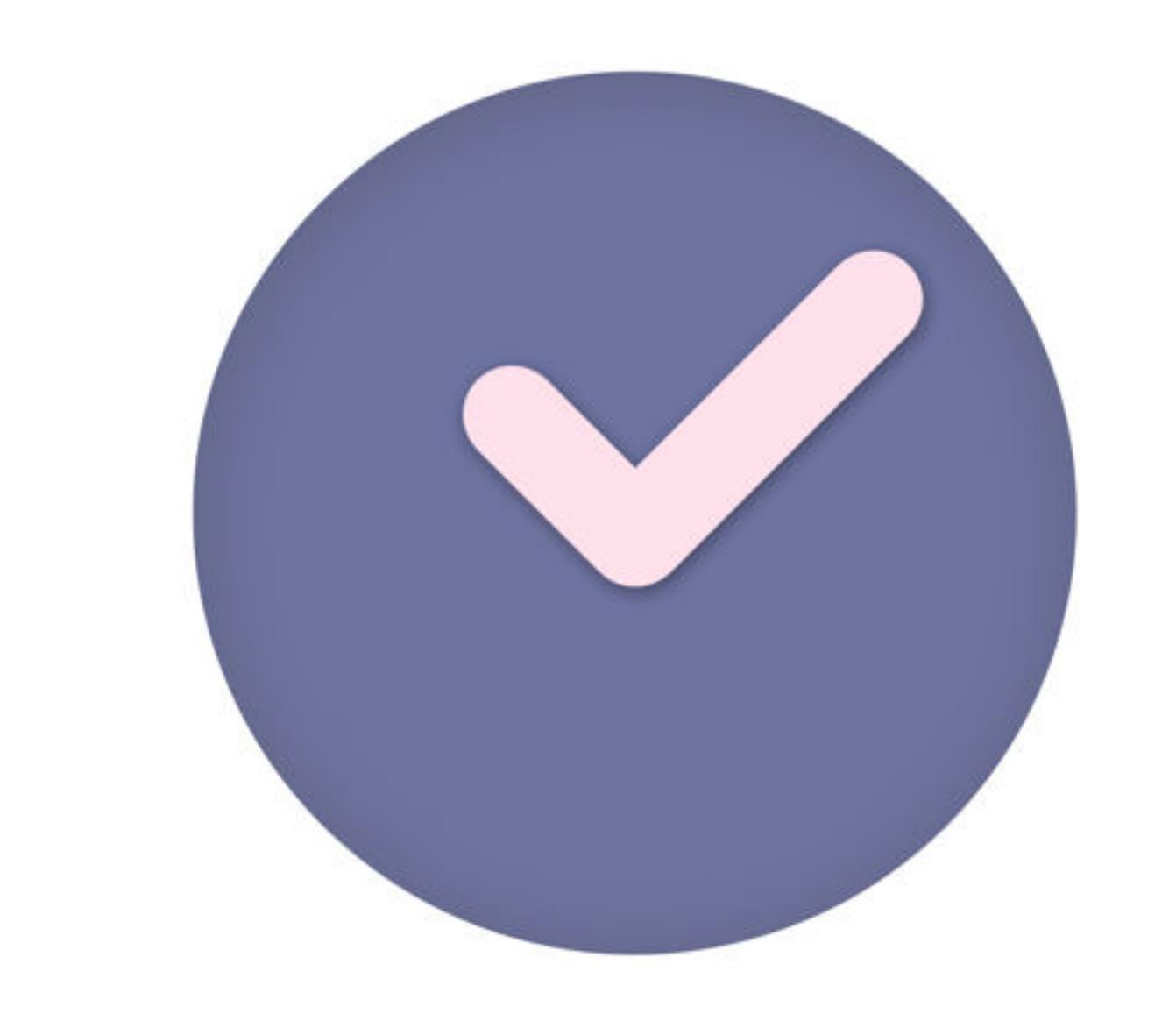

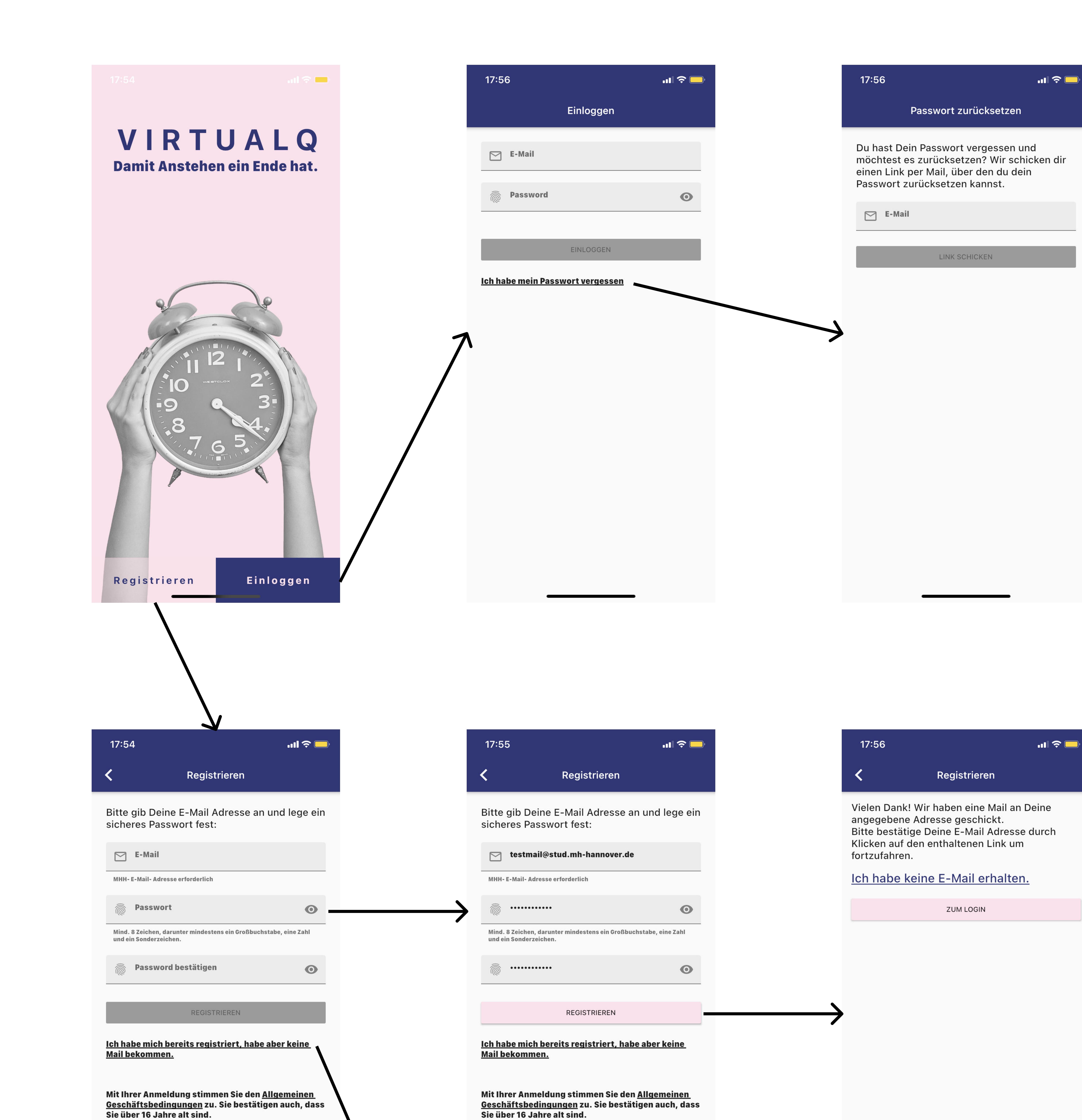

## Einloggen  $\rightarrow$  Falls Sie bereits einen Account haben

#### 1. Tippen Sie dazu auf "Einloggen".

2. Geben Sie hier Ihre E-Mail-Adresse der Medizinischen Hochschule Hannover und Ihr Passwort ein. 3. Bestätigen Sie dieses mit "Einloggen".

Bevor man sich irgendwo anstellen kann, muss man sich für einen entsprechenden Kurs registrieren. Die Kursleitung erstellt einen Kurs mit eindeutigem Namen und eindeutigem Kurscode. Beides kann in einer E-Mail an das Semester oder in einer Kursvorlesung mitgeteilt werden, sodass sich alle Studierenden einmalig registrieren können.

1. Auf "Plus"-Symbol unten rechts tippen.

2. Den eindeutigen Kursnamen eingeben. (Der entsprechende Kurs taucht meistens schon in einer dynamischen Liste auf und

kann ausgewählt werden.)

3. Den eindeutigen Kurscode eingeben.

4. Eine eindeutige Platznummer eingeben. (Die Platznummer kann abhängig von den Kurseinstellungen festgelegt werden, kann

## Für einen neuen Kurs registrieren

Ziffern oder manchmal auch Buchstaben enthalten oder wird automatisch zugewiesen. Beispielsweise können im Prothetik Kurs drei Studierende die Box 3 angeben mit der Angabe 3a, 3b, 3c.)

5. Durch Bestätigen auf "Weiter" ist die Kursregistrierung erfolgreich abgeschlossen.

Das grüne "Play"-Symbol rechts von der Warteschlange deutet auf eine geöffnete Warteschlange hin. Warteschlangen können durch die Kursassistenz eröffnet, pausiert und geschlossen werden.

#### 1. Auf die Warteschlange tippen, an der man sich anstellen möchte.

## Einen Kurs verlassen

**SHIP** 

 $\blacksquare$ 

**MIRE** 

Man kann den Kurs verlassen, um sich bei Bedarf eine neue Platznummer zuzuweisen oder aus anderen Gründen.

1. Unten links über "Home"-Button auf die Ansicht aller registrierten Kurse gelangen.

2. Lange den Kurs gedrückt halten.

3. Bestätigen, dass man den Kurs verlassen möchte.

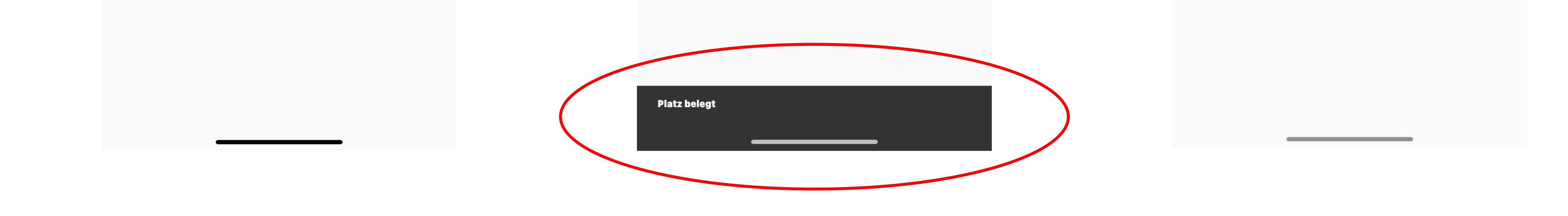

#### 21:26  $20:22$ **INSO INSER**  $20:22$ WS: TPK WS: TPK Home **Kurse** Es stehen momentan 4 Personen an. an.  $\sum$  TPK Ansage: 1. Semester Warteschlangen DIES IST EINE ANSAGE Ansage: TPK<br>Klinikerlabor **DIES IST EINE ANSAGE**  $\bullet$ Home ANSTELLEN Einstellunge

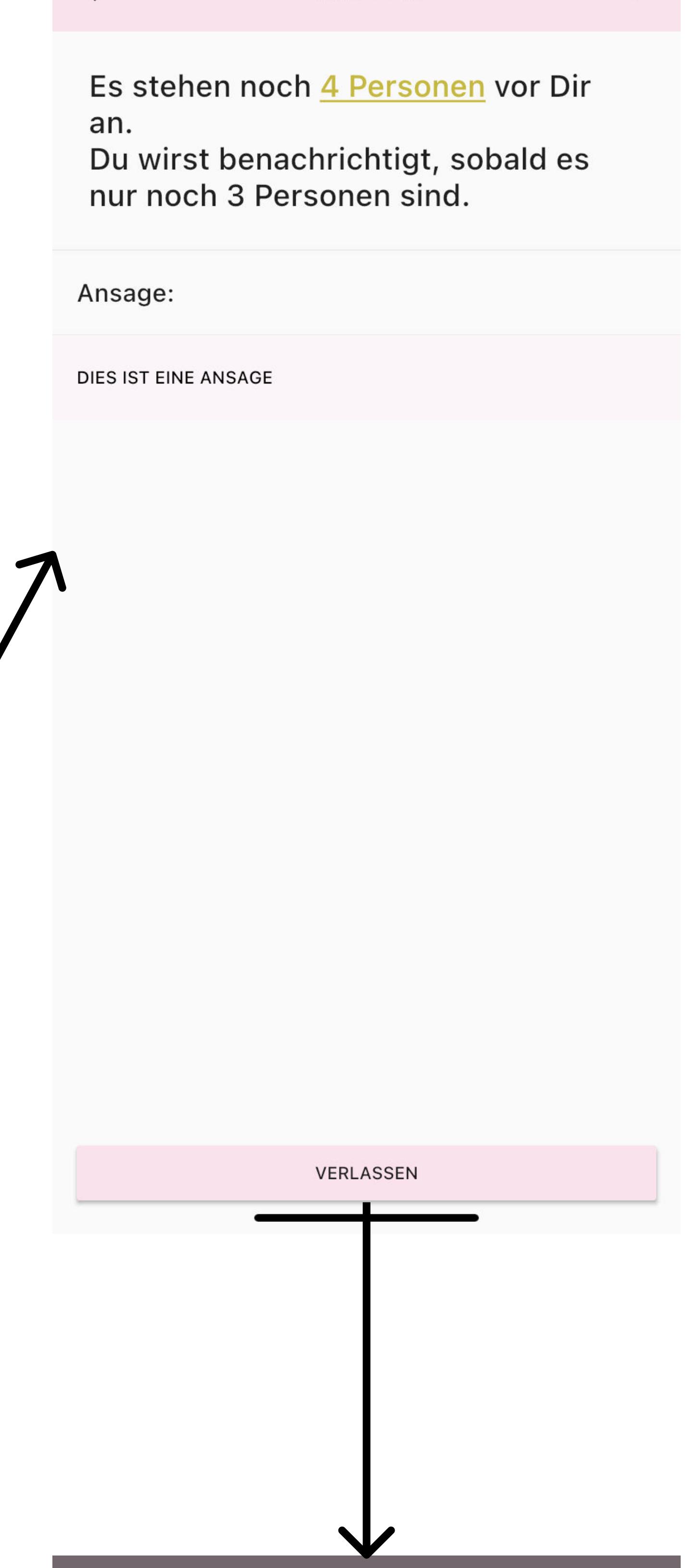

WS: TPK

Es stehen noch 3 Personen vor Dir an.

Warteschlange verlassen?

Bedarf erneut hinten anstellen.

Du kannst danach nicht wieder an Deinen

Platz zurückkehren und musst Dich bei

 $21:27$ 

**IES IST EINE ANSAGE** 

### An Warteschlange anstellen

Auf dem Home Bildschirm (Navigation unten links) sieht man unter "Kurse" alle Kurse, bei denen man sich erfolgreich registriert hat.

Unter "Warteschlangen" sind aktuell geöffnete Warteschlangen aufgelistet. Jede Warteschlange ist nach dem entsprechenden Kurs und dem Ort benannt. Die Benennung erfolgt in der Regel durch die Kursassistenzen.

(Oben wird dargestellt, wie viele Personen momentan bei der Warteschlange anstehen. Darunter gibt es unter "Ansage" die

Möglichkeit für die Kursassistenz, bei Bedarf aktuelle Informationen mit den Kursteilnehmenden zu teilen.)

2. Über den Button "Anstellen" an der Warteschlange anstellen.

3. Bei Bedarf über den Button "Verlassen" die Warteschlange verlassen.

4. Während man in der Warteschlange ansteht, erhält man mehrfach Benachrichtigungen, spätestens kurz bevor man an der Reihe ist.

5. Sobald man selbst in Beratung ist, kann man die Warteschlange nicht mehr verlassen. Die Kursassistenz entlässt die

Studierenden selbstständig aus der Beratung und man kann sich erneut anstellen.

![](_page_1_Picture_33.jpeg)

## 20:24  $\mathbf{u}$   $\mathbf{v}$  $20:24$ **ANSO** WS: TPK WS: TPK Du bist gleich dran Es steht momentan 1 Person an. Ansage: Ansage: DIES IST EINE ANSAGE DIES IST EINE ANSAGE

VERLASSEN

**VERLASSEN** 

![](_page_1_Picture_356.jpeg)

## Studierende

![](_page_1_Picture_2.jpeg)

![](_page_1_Figure_3.jpeg)

## Eine Warteschlange eröffnen

Als Kursassistenz oder Kursleitung kann man Warteschlangen innerhalb von Kursen eröffnen:

- 1. Den Kurs auswählen, für den man eine Warteschlange eröffnen möchte (blauer Haken rechts vom Kurs) und unten rechts auf das "Plus"-Symbol für "Warteschlange eröffnen" tippen.
- 2. Einen eindeutigen Namen und einen eindeutigen Ort festlegen.
- 3. Die Anzahl der gleichzeitig beratenen Personen ist dafür geeignet, dass in einem Raum beispielsweise zwei Kursassistenzen mit nur einem Gerät sitzen.
- 4. Durch Bestätigen auf "Warteschlange eröffnen" gelangt man zurück zur Übersicht über die Kurse und eröffnete Warteschlangen.

3. Durch Tippen auf das Symbol mit dem grünen Haken bei "Zurzeit in Beratung" wird die Person aus der Beratung entfernt und automatisch die nächste anstehende Person in die Beratung gebracht.

In seltenen Ausnahmefällen muss eine anstehende Person vorgezogen werden. Die kann nur durch Kursleitung oder Kursassistenz geschehen:

1. Durch Tippen auf den blauen Pfeil, wählt man die Person aus, die vorgelassen werden muss.

2. Durch Auswahl der Person in Beratung, die dadurch ersetzt werden soll, bestätigt man den Vorgang des Vorlassens.

Es ist auch möglich mehrere Warteschlangen zu erstellen beispielsweise für den I-Kurs, eine für Prothetik und eine für Kons in demselben Saal, aber das jeder Kursassistenz aus der entsprechenden Abteilung seine eigene Warteschlange hat, in der sich die Studierenden nach entsprechendem Anliegen anstellen können.

![](_page_2_Picture_340.jpeg)

![](_page_2_Picture_341.jpeg)

**ONE** 

#### Warteschlange verwalten

Als Kursassistenz oder Kursleitung kann man Warteschlangen folgendermaßen regulär verwalten:

1. Zum Verwalten der Warteschlange auf die entsprechende Warteschlange in der Auflistung tippen.

2. Die Übersicht der anstehenden Studierenden teilt sich auf in "Zurzeit in Beratung" und "In der Warteschlange".

![](_page_2_Figure_28.jpeg)

Hierzu müssen Sie aus das "Stift"-Symbol unten rechts in der Ecke tippen, daraufhin öffnen sich weitere Symbole mit den entsprechenden Funktionen.

1. "Sofa"-Symbol zum Warteschlange schließen, daraufhin müssen Sie dieses durch erneutes tippen auf "Schließen" bestätigen.

![](_page_2_Figure_17.jpeg)

- 2. "Pause"-Symbol um das Anstellen zu pausieren, daraaufhin müssen Sie dieses durch erneutes tippen auf "Ja" bestätigen. 3. "Play"-Symbol ("Dreieck"-Symbol) um das Anstellen wieder zu ermöglichen, daraufhin müssen Sie dieses durch erneutes tippen auf "Ja" bestätigen.
- 4. "Sprechblase mit Ausrufezeichen"-Symbol ermöglicht es Ihnen eine Ansage an diese Warteschlage zu machen, tippen Sie dazu dieses in das Eingabefeld ein und bestätigen Sie dieses mit dem "Plus"-Symbol, daraufhin wird sie versendet. (man kann Ansagen auch über das "Entfernen"-Symbol wieder löschen
- 5. "Personen"-Symbol können sie die Kapazität ändern, wie viele Personen gleichezeitig beraten werden können, falls mehrere Kurssassistenten eine Warteschlange betreuen. Bestätigen Sie dieses mit "OK".

![](_page_2_Figure_21.jpeg)

![](_page_2_Picture_342.jpeg)

![](_page_2_Picture_343.jpeg)

(Manchmal gibt es mehrere Personen gleichzeitig in Beratung und es muss die korrekte Person ausgewählt werden.)

### Warteschlange bearbeiten

Als Kursassistenz oder Kursleitung kann man Warteschlange durch mehrere Funktionen bearbeiten:

Kursassistenz

![](_page_2_Picture_2.jpeg)

![](_page_2_Picture_3.jpeg)

**AND SET** 

WS: TPK

![](_page_2_Figure_34.jpeg)

Kurse sind die Grundlage für Warteschlangen. Bevor also eine Warteschlange eröffnet werden kann, muss durch die Kursleitung zuerst ein Kurs erstellt werden:

## Einen neuen Kurs erstellen

- 1. Auf "Plus"-Button und auf "Kurs eröffnen" unten rechts tippen.
- 2. Einen eindeutigen Kursnamen festlegen.
- 3. Die teilnehmenden Semester durch Kommatar getrennt festlegen (meistens natürlich nur ein Semester).
- 7 E-Mail-Adresse der Kursassistenzen eingeben. (Es können nur bereits registrierte Accounts hinzugefügt werden. Bei
- Bestätigung einer Kursassistenz wird sie unterhalb der Eingabemaske aufgelistet. Bei fehlerhafter Bestätigung kann die
- Kursassistenz über das "Entfernen"-Symbol aus der Auflistung entfernt werden.
- 7 Die Laufzeit des Kurses eingeben. (Start- und Enddatum legen die Laufzeit fest. d.h., dass der Kurs nach Abschluss der Laufzeit automatisch von allen Konten gelöscht wird, um Karteileichen zu vermeiden.
- 6. Mit "Fertig" bestätigen Sie die Kurserstellung und gelangen zur Übersicht.
- 7 Um Studierenden zu ermöglichen, sich zum Kurs zu registrieren, teilen Sie ihnen einfach nur den genauen Namen des Kurses, sowie die automatisch vergebene, pink umrahmte, fünfstellige Kurs-ID mit.

![](_page_3_Picture_15.jpeg)

![](_page_3_Picture_16.jpeg)

17:59

E.

Kursleitung Kursassistenz Studierende

virtualqAssistant@nexam.de

Rollen erfolgreich zugewiesen

**All SUB** 

 $\Box$ 

Es gibt drei Nutzergruppen in VirtualQ - die Kursleitung, Kursassistenzen und Studierende. Jeder neu registrierte Account ist erstmal den Studierenden zugeordnet. Nur die Kursleitung hat die Möglichkeit, neue Rollen zuzuweisen:

- 1. Tippen Sie auf der unteren Leiste auf das "Zahnrad"-Symbol.
- 2. Wählen Sie "Rollenzuweisung" aus, um zur Gesamtübersicht aller Konten zu gelangen.

![](_page_3_Picture_21.jpeg)

![](_page_3_Figure_22.jpeg)

- 3. Wählen Sie Nutzer\*innen aus, die Sie einer neuen Rolle zuweisen möchten.
- 4. Tippen Sie auf "Rolle zuweisen" und wählen Sie dann aus, welche Rolle Sie den Konten zuweisen möchten.
- 5. Mit der Anzeige "Rollen erfolgreich zugewiesen" wird der Vorgang bestätigt.

### Rollen zuweisen

Die Kursleitung bestizt die gleichen Rechte wie die Kursassistenz (siehe Anleitung Kursassistenz) und zusätzlich das Recht Kurse zu erstellen und Rollen zuzuweisen.

![](_page_3_Picture_191.jpeg)

## Kursleitung